# Add an email account on your iPhone, iPad, or iPod touch

May 29, 2015

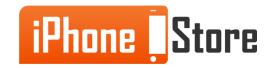

## Add an email account on your iPhone, iPad, or iPod touch

Check your email on your iPhone anywhere by adding your email account/s to your iPhone! The following slides will serve as a step by step guide to adding one or more email accounts to your phone.

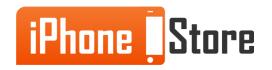

www.iPhoneStore.com

## **Step 1** Tap "Settings" from your home screen.

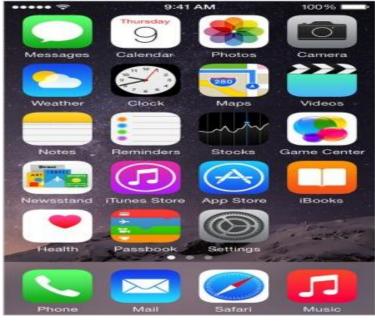

Image courtesy of: <u>Apple support</u>

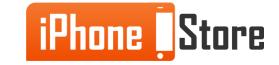

## Step 2 Scroll down and tap "Mail, Contacts, Calanders"

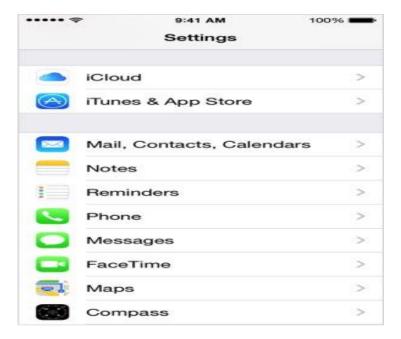

Image courtesy of: <u>Apple support</u>

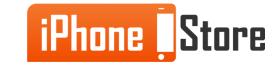

www.iPhoneStore.com

## **Step 3** Tap "Add Account"

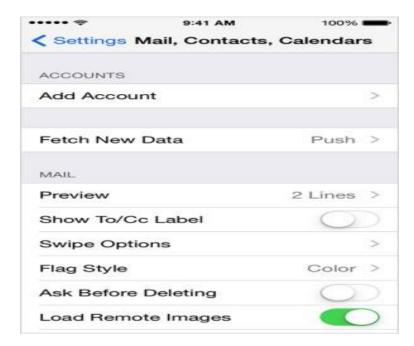

Image courtesy of: <u>Apple support</u>

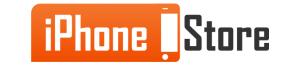

www.iPhoneStore.com

## Step 4

Select your email provider.

If you don't see your email provider listed, Tap "Other" > Tap "Add Mail Account"

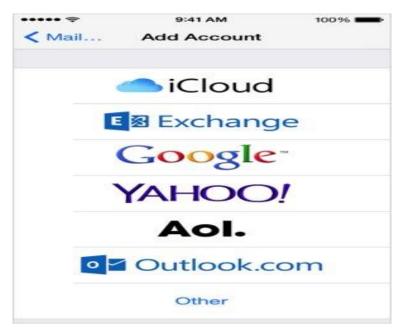

Image courtesy of: <u>Apple support</u>

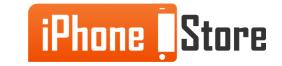

## Step 5

Type your username and password associated with your email account in the fields provided.

If you use a common email provider, your phone will automatically load your email settings. If your phone does not add email settings automatically, they can be entered manually. If you don't know the details of your email settings, you should contact your email provider for assistance.

| My email address:             |              |
|-------------------------------|--------------|
| My email provider:            |              |
| Incoming Mail Server Settings |              |
| Account type (POP or IMAP):   |              |
| Incoming Mail Server:         |              |
| User Name:                    |              |
| Password:                     |              |
| Incoming server port number:  |              |
| Incoming server supports SSL? | (yes or no): |
| Outgoing Mail Server Settings |              |
| Outgoing mail server:         |              |
| User name:                    |              |
| Password:                     |              |
| Outgoing server port:         |              |
|                               |              |

Image courtesy of: <u>Apple support</u>

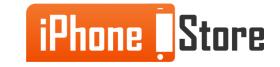

## **Step 6 - All Done!**

You can add more accounts by repeating these steps for each separate email.

Now you will have access to your email from your phone. You can send and receive, reply and forward emails from the palm of your hand!

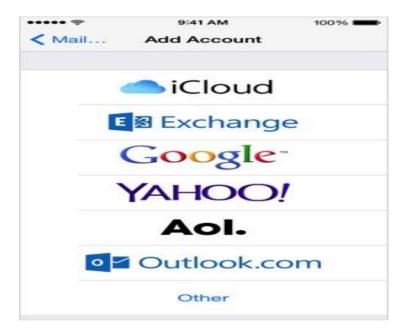

Image courtesy of: <u>Apple support</u>

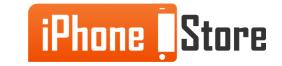

# **Additional Resources**

For more information on adding emails, check out these links and videos!

- <u>Set up E-mail on iPhone</u>
- How to add multiple email accounts
- <u>Set Up E-mail on Your iPhone 4S</u>

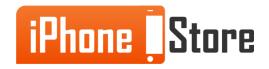

## References

- Add an email account on your iPhone
- Add a New Email Account to iPhone

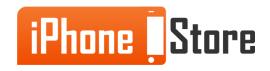

# Get social with us!

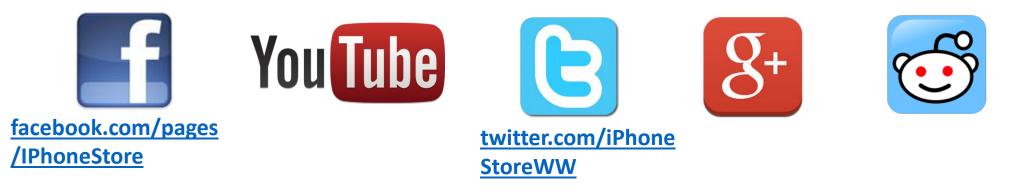

# **Click to Contact Us:**

iPhoneStore.com

<u>Email us -</u> <u>support@iphonestore.com</u>

© 2015 iPhoneStore.com All Rights Reserved

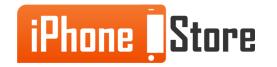